## **VLX-F231-B17**

### **VLX-Interface-Modul PROFINET IO**

**Handbuch**

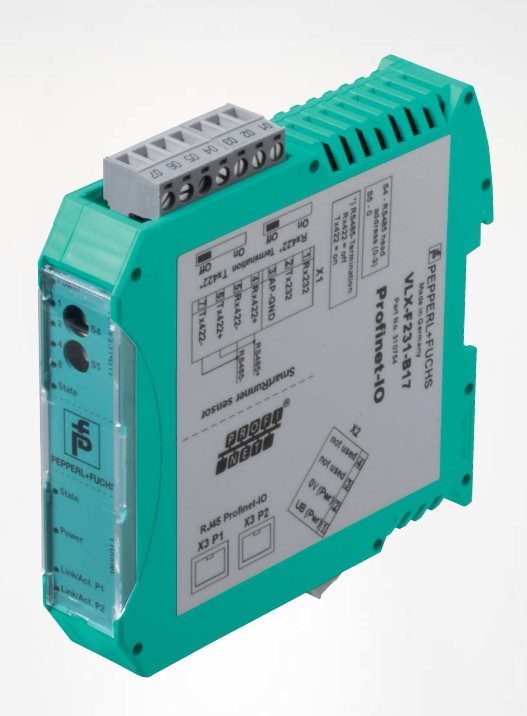

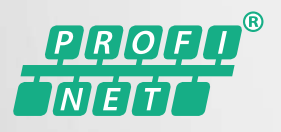

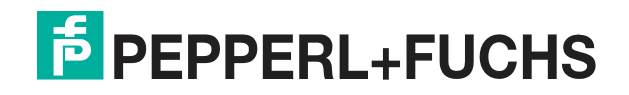

Your automation, our passion.

Es gelten die Allgemeinen Lieferbedingungen für Erzeugnisse und Leistungen der Elektroindustrie, herausgegeben vom Zentralverband Elektroindustrie (ZVEI) e. V. in ihrer neuesten Fassung sowie die Ergänzungsklausel: "Erweiterter Eigentumsvorbehalt".

#### **Weltweit**

Pepperl+Fuchs-Gruppe Lilienthalstr. 200 68307 Mannheim Deutschland Telefon: +49 621 776 - 0 E-Mail: info@de.pepperl-fuchs.com [https://www.pepperl-fuchs.com](http://pepperl-fuchs.com)

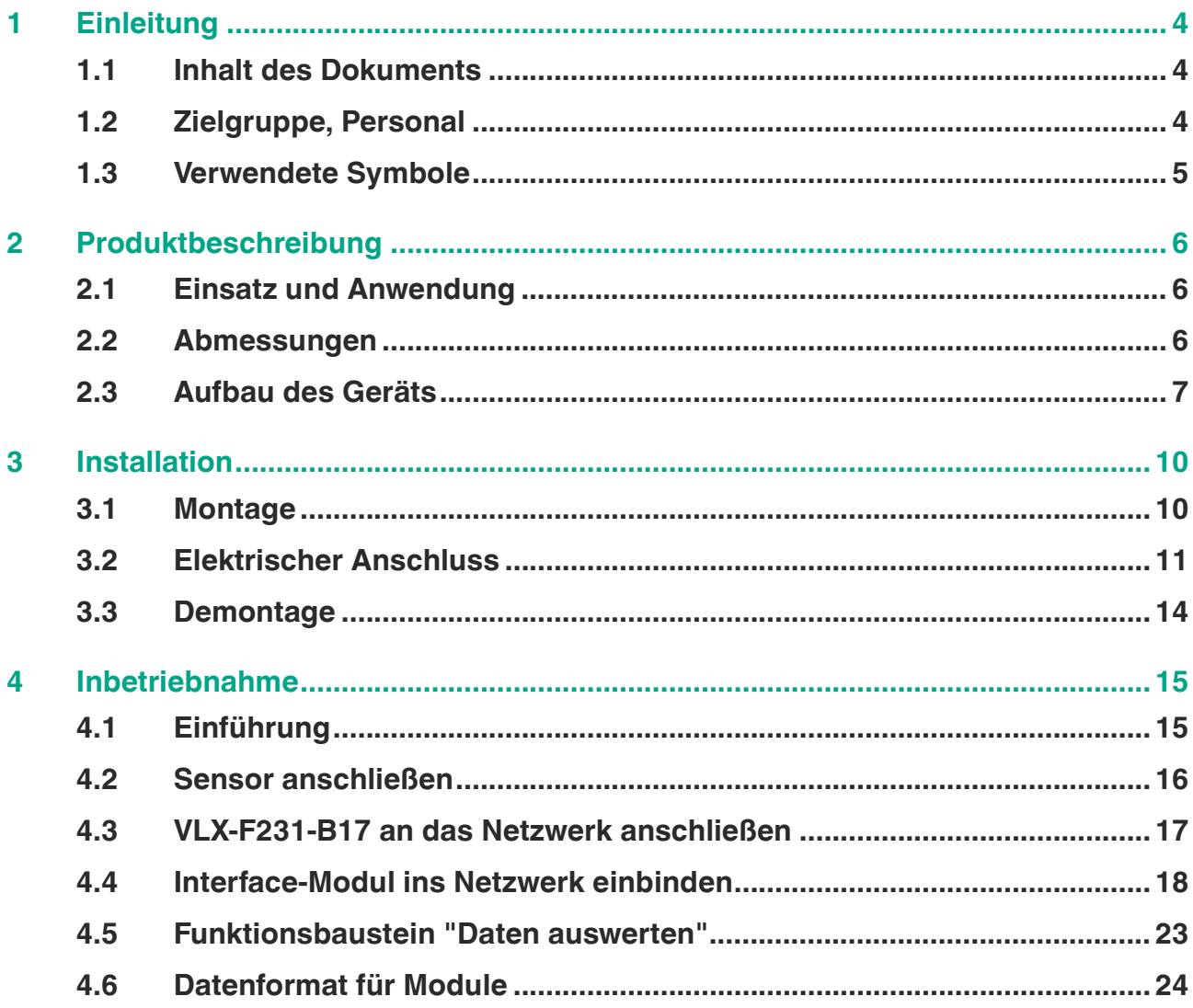

### **1 Einleitung**

### **1.1 Inhalt des Dokuments**

<span id="page-3-1"></span><span id="page-3-0"></span>Dieses Dokument beinhaltet Informationen, die Sie für den Einsatz Ihres Produkts in den zutreffenden Phasen des Produktlebenszyklus benötigen. Dazu können zählen:

- Produktidentifizierung
- Lieferung, Transport und Lagerung
- Montage und Installation
- Inbetriebnahme und Betrieb
- Instandhaltung und Reparatur
- Störungsbeseitigung
- Demontage
- Entsorgung

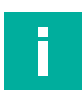

### **Hinweis!**

Entnehmen Sie die vollständigen Informationen zum Produkt der weiteren Dokumentation im Internet unter www.pepperl-fuchs.com.

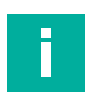

### **Hinweis!**

Sie finden spezifische Geräteinformationen wie z. B. das Baujahr, indem Sie den QR-Code auf dem Gerät scannen. Alternativ geben Sie die Seriennummer in der Seriennummernsuche unter www.pepperl-fuchs.com ein.

Die Dokumentation besteht aus folgenden Teilen:

- vorliegendes Dokument
- Datenblatt

Zusätzlich kann die Dokumentation aus folgenden Teilen bestehen, falls zutreffend:

- EU-Baumusterprüfbescheinigung
- EU-Konformitätserklärung
- Konformitätsbescheinigung
- Zertifikate
- Control Drawings
- Betriebsanleitung
- Handbuch funktionale Sicherheit
- <span id="page-3-2"></span>• weitere Dokumente

### **1.2 Zielgruppe, Personal**

Die Verantwortung hinsichtlich Planung, Montage, Inbetriebnahme, Betrieb, Instandhaltung und Demontage liegt beim Anlagenbetreiber.

Nur Fachpersonal darf die Montage, Inbetriebnahme, Betrieb, Instandhaltung und Demontage des Produkts durchführen. Das Fachpersonal muss die Betriebsanleitung und die weitere Dokumentation gelesen und verstanden haben.

Machen Sie sich vor Verwendung mit dem Gerät vertraut. Lesen Sie das Dokument sorgfältig.

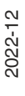

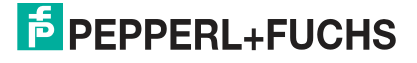

### **1.3 Verwendete Symbole**

<span id="page-4-0"></span>Dieses Dokument enthält Symbole zur Kennzeichnung von Warnhinweisen und von informativen Hinweisen.

### **Warnhinweise**

Sie finden Warnhinweise immer dann, wenn von Ihren Handlungen Gefahren ausgehen können. Beachten Sie unbedingt diese Warnhinweise zu Ihrer persönlichen Sicherheit sowie zur Vermeidung von Sachschäden.

Je nach Risikostufe werden die Warnhinweise in absteigender Reihenfolge wie folgt dargestellt:

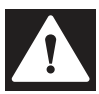

### **Gefahr!**

Dieses Symbol warnt Sie vor einer unmittelbar drohenden Gefahr.

Falls Sie diesen Warnhinweis nicht beachten, drohen Personenschäden bis hin zum Tod.

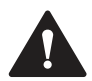

### **Warnung!**

Dieses Symbol warnt Sie vor einer möglichen Störung oder Gefahr.

Falls Sie diesen Warnhinweis nicht beachten, können Personenschäden oder schwerste Sachschäden drohen.

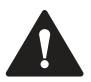

### **Vorsicht!**

Dieses Symbol warnt Sie vor einer möglichen Störung.

Falls Sie diesen Warnhinweis nicht beachten, können das Produkt oder daran angeschlossene Systeme und Anlagen gestört werden oder vollständig ausfallen.

### **Informative Hinweise**

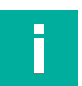

### **Hinweis!**

Dieses Symbol macht auf eine wichtige Information aufmerksam.

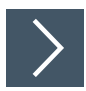

### **Handlungsanweisung**

**1.** Dieses Symbol markiert eine Handlungsanweisung. Sie werden zu einer Handlung oder Handlungsfolge aufgefordert.

### **2 Produktbeschreibung**

### **2.1 Einsatz und Anwendung**

<span id="page-5-1"></span><span id="page-5-0"></span>Das VLX-F231-B17 Interface-Modul (im Nachfolgenden Interface-Modul bzw. Gerät genannt) dient als Schnittstelle zwischen SmartRunner-Sensor (im Nachfolgenden Sensor genannt) und PROFINET Eingangskarte der Steuerung. Die Daten zwischen dem Sensor bzw. den Sensoren und dem Interface-Modul werden über die RS-485-Schnittstelle und vom Interface-Modul zur Steuerung über das PROFINET-Protokoll übertragen.

Sie können maximal vier Sensoren anschließen. Wenn Sie mehrere Sensoren anschließen, müssen diese unterschiedliche Adressen haben.

<span id="page-5-2"></span>Das Interface-Modul verfügt über 2 PROFINET Ports - ein Port kann z. B. als abgehender PROFINET-Port genutzt werden.

### **2.2 Abmessungen**

Das Interface-Modul hat die folgenden Gehäusemaße.

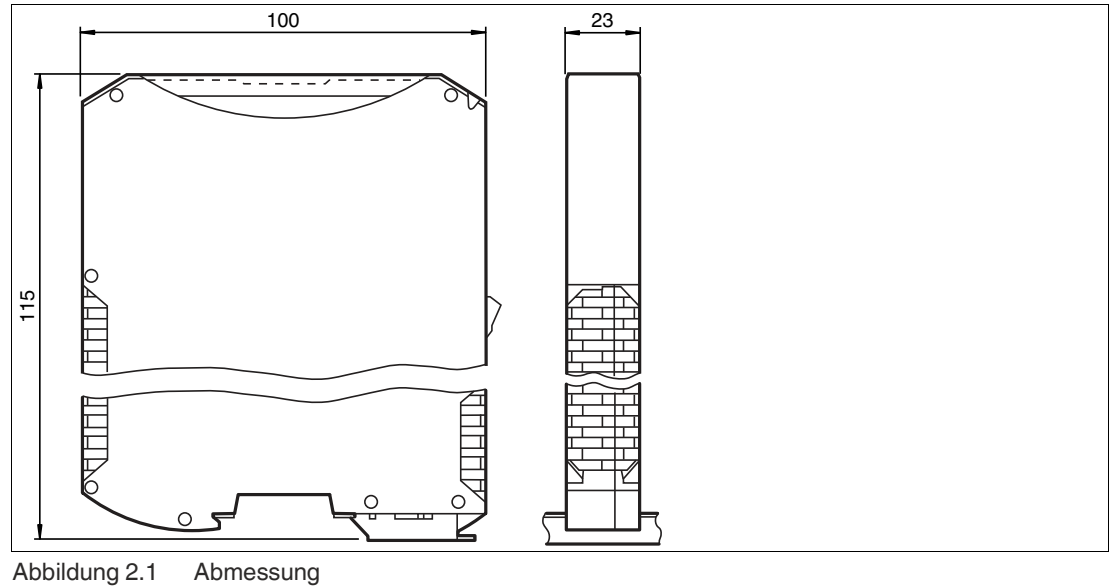

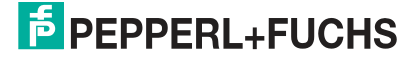

### **2.3 Aufbau des Geräts**

### <span id="page-6-0"></span>**Gerätekomponenten**

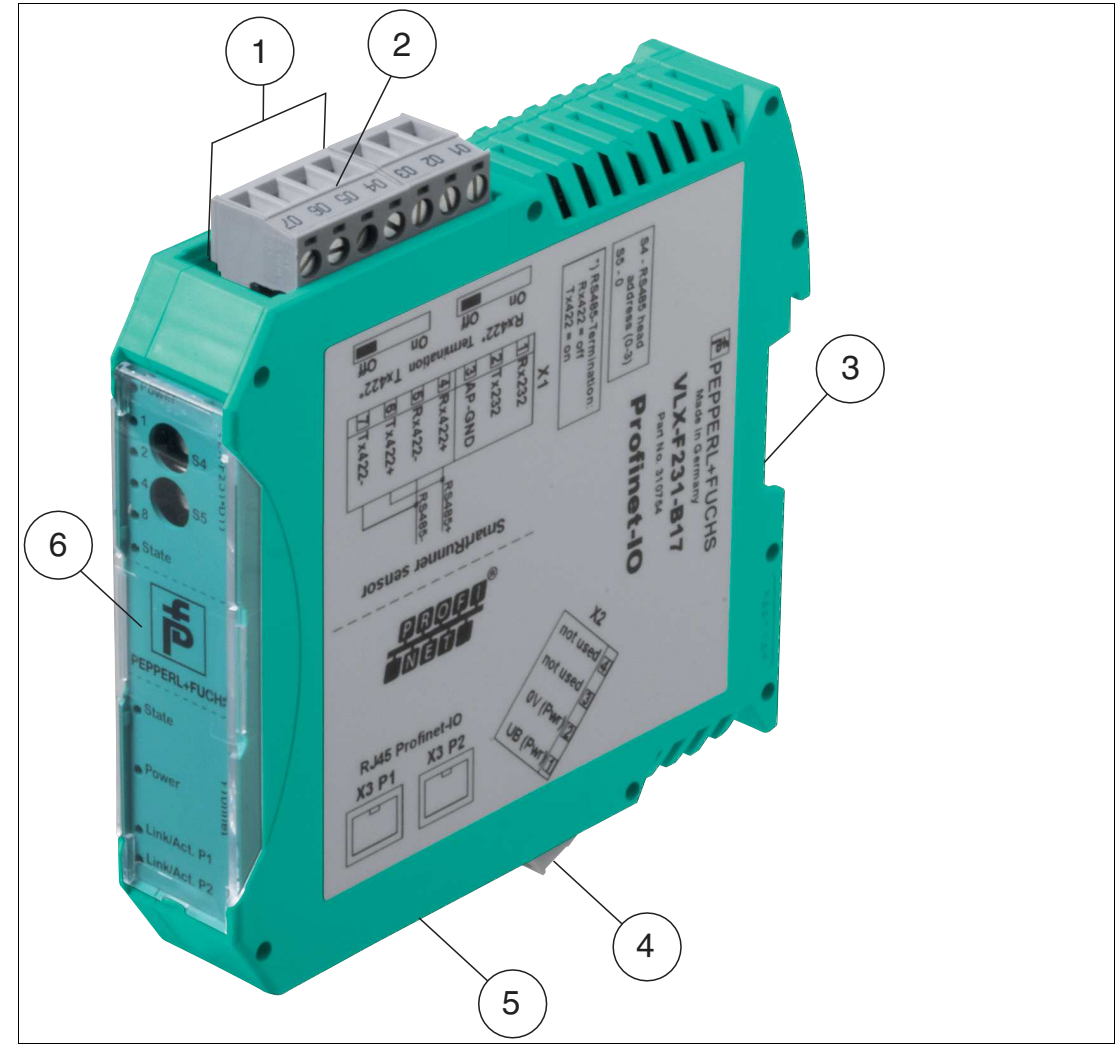

Abbildung 2.2 Übersicht Interface-Modul

- Schiebeschalter RS-485-Busabschluss
- X1: RS-485-Schnittstelle
- Montagelasche
- X2: Anschluss Stromversorgung
- X3: Kommunikationsschnittstelle PROFINET-IO
- Frontblende mit Drehcodierschalter und Leuchtanzeigen

### **Frontblende**

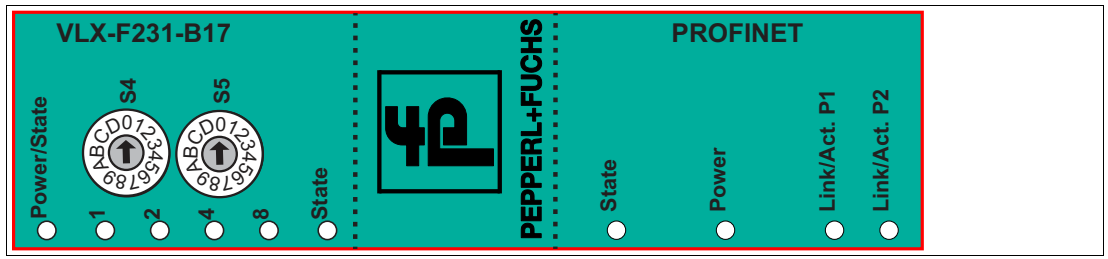

Abbildung 2.3 Übersicht Frontblende

### **Sensor**

### **Power:**

Die LED "Power" leuchtet grün: Spannungsversorgung liegt an.

### **State:**

Die LED "State" leuchtet grün: Datenaustausch mit den Sensoren findet statt. Über die 4 LEDs "Error No/Select ID" wird die Nummer des aktuell angepollten Sensors angezeigt.

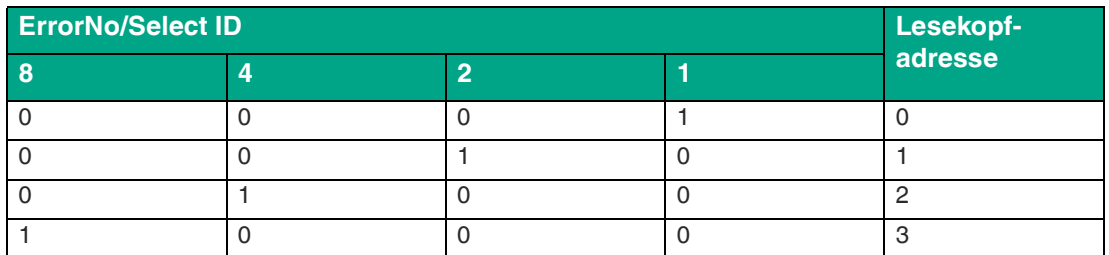

Tabelle 2.1 Anzeige der 4 LEDs "Error No/Select ID", wenn die LED "State" grün leuchtet

Die LED "State" leuchtet rot: Das Interface-Modul hat einen Fehler oder eine Warnung erkannt. Das Interface-Modul zeigt die binär codierte Fehler- bzw. Warnnummer über die LEDs "Error No/Select ID" an.

Fehler (Nr. 1...5): Schalten Sie das Interface-Modul aus und wieder ein. Tritt der Fehler erneut auf, müssen Sie das Modul austauschen.

Warnung (Nr. 6...15): Die Warnung dient zur Information. Das Interface-Modul zeigt die Warnung eine Minute lang an und setzt sich dann automatisch zurück.

![](_page_7_Picture_343.jpeg)

2022-12

![](_page_8_Picture_264.jpeg)

Tabelle 2.2 Bedeutung der Fehlercodes (Anzeige der 4 LEDs "Error No/Select ID", wenn die LED "State" rot leuchtet und somit einen Fehler oder eine Warnung anzeigt)

### **Drehcodierschalter S4:**

![](_page_8_Picture_265.jpeg)

### **Drehcodierschalter S5:**

Stellen Sie sicher, dass der Schalter auf **Schaltstellung 0** stehen.

### **PROFINET**

#### **State:**

![](_page_8_Picture_266.jpeg)

### **Power:**

Die LED "PROFINET Power" leuchtet grün: Die LED ist direkt mit der potentialgetrennten Versorgungsspannung der PROFINET-Seite verbunden.

### **Link/Activity P1:**

Die LED "Link/Activity" am Port 1 wird direkt vom PROFINET-Prozessor angesteuert und leuchtet grün, wenn Ethernet-Link-Impulse gefunden werden. Bei Netzwerkdatenverkehr blinkt die LED grün im Rhythmus der gesendeten/empfangenen Daten.

### **Link/Activity P2:**

ie LED "Link/Activity" am Port 2 wird direkt vom PROFINET-Prozessor angesteuert und leuchtet grün, wenn Ethernet-Link-Impulse gefunden werden. Bei Netzwerkdatenverkehr blinkt die LED grün im Rhythmus der gesendeten/empfangenen Daten.

![](_page_8_Picture_18.jpeg)

### <span id="page-9-0"></span>**3 Installation**

### **3.1 Montage**

<span id="page-9-1"></span>![](_page_9_Picture_3.jpeg)

### **Module montieren**

Das Modul wird mit Schnappbefestigung auf einer Hutschiene von 35 mm Breite befestigt.

![](_page_9_Figure_6.jpeg)

Abbildung 3.1 Montage

**1.** Hängen Sie das Modul (1) von oben in die Hutschiene (2) ein und drücken Sie es nach unten bis es einrastet.

 $\mapsto$  Das Modul ist montiert.

**Hinweis!**

#### **Wärmeabfuhr**

Links und rechts neben dem Modul dürfen Sie andere Module aufreihen. Oberhalb und unterhalb der Module müssen Sie mindestens 5 cm Freiraum für die Wärmeabfuhr einplanen.

**2.** Sie müssen die Hutschiene mit der Potentialausgleichschiene des Schaltschranks verbinden. Der Verbindungsdraht muss einen Querschnitt von mindestens 10 mm<sup>2</sup> haben.

![](_page_9_Picture_14.jpeg)

H.

### **Senkrechter Einbau**

**Hinweis!**

Sie können die Hutschiene auch senkrecht montieren, so dass die Module um 90° gedreht montiert werden.

![](_page_9_Picture_17.jpeg)

![](_page_9_Picture_18.jpeg)

### **3.2 Elektrischer Anschluss**

### <span id="page-10-0"></span>**Gefahr!**

Geräteschaden durch fehlerhafte Installation

Eine fehlerhafte Installation von Kabeln und Anschlussleitungen kann die Funktion und die elektrische Sicherheit des Geräts gefährden.

- Beachten Sie den zulässigen Aderquerschnitt des Leiters.
- Falls Sie mehrdrähtige Leiter verwenden, crimpen Sie die mehrdrähtigen Leiter mit Aderendhülsen.
- Stellen Sie sicher, dass die Isolation der Leiter bis an die Anschlussklemme reicht.
- Beachten Sie das Anzugsdrehmoment für die Schrauben der Anschlussklemme. Das Anzugsdrehmoment ist 0,5 Nm.
- Der Einsatz von ungeeignetem Werkzeug kann zu Schäden an den Schraubenköpfen führen. Verwenden Sie einen Schlitzschraubendreher der Größe 3,5 x 0,5.
- Anschließen von Wechselspannung kann das Gerät beschädigen oder die Gerätefunktion stören. Das Gerät an Gleichspannung (DC) anschließen.

![](_page_10_Figure_12.jpeg)

Abbildung 3.2 Elektrischer Anschluss

Der Stecker X1 befindet sich an der Oberseite des Interface-Moduls, der Stecker X2 befindet sich an der Unterseite.

### **Anschlusstechnik**

Folgende Anschlusstechniken müssen bzw. können Sie bei der Verdrahtung der Baugruppe verwenden:

- Standard Schraub-/Steckanschluss (Versorgung + RS)
- 8-polige RJ45-Steckverbindung (PROFINET IO-Anschluss)

Bei den Standard-Schraubklemmen ist eine Leitung je Anschlusspunkt klemmbar. Zum Festschrauben benutzen Sie einen Schraubendreher mit Klingenbreite 3,5 mm. Zulässige Querschnitte der Leitung:

- Flexible Leitung mit Aderendhülse:  $1 \times 0.25$  ...  $1.5 \text{ mm}^2$
- Massive Leitung:  $1 \times 0.25 ... 1.5$  mm<sup>2</sup>

Die steckbare Anschlussklemmleiste stellt eine Kombination aus Standard-Schraubanschluss und Steckverbinder dar. Der Steckverbindungsteil ist kodiert und kann deshalb nicht falsch aufgesteckt werden.

![](_page_11_Picture_1.jpeg)

### **Stromversorgung anschließen**

**1.** Schließen Sie die Betriebsspannung (10...30 V DC) an die Anschlussklemmen 1 und 2 des 4 poligen Steckers X2 am Interface-Modul an. Beachten Sie zusätzlich die Beschriftung auf dem Modul.

#### $\mapsto$  Die LED "Power" leuchtet grün.

![](_page_11_Picture_198.jpeg)

Tabelle 3.1 Klemmenanschluss X2

### **Anschluss des Potentialausgleichs**

Die Verbindung zum Potentialausgleich erfolgt automatisch beim Aufsetzen auf die Hutschiene.

![](_page_11_Picture_9.jpeg)

### **Kommunikationsschnittstelle PROFINET-IO**

Diese Schnittstelle finden Sie auf dem Modul in Form zweier 8-poliger RJ45-Buchse an der Unterseite des Gehäuses.

**1.** Stecken Sie den PROFINET-Verbindungsstecker in die RJ45-Buchse(n) mit der Beschriftung "RJ45 Profinet-IO".

![](_page_11_Picture_13.jpeg)

#### **Hinweis!**

Beachten Sie, dass die Leitungslänge zu den benachbarten Ethernet-Teilnehmern 0,6 m nicht unterschreitet.

![](_page_11_Picture_16.jpeg)

### **Betrieb an RS-485-Schnittstelle vorbereiten**

Für den Betrieb an einer RS-485-Schnittstelle müssen am Stecker X1 die Anschlussklemme wie folgt verbunden werden:

- **1.** Verbinden Sie Anschlussklemme 4 "Rx 422+" mit Anschlussklemme 6 "Tx 422+".
- **2.** Verbinden Sie Anschlussklemme 5 "Rx 422-" mit Anschlussklemme 7 "Tx 422-".

![](_page_11_Picture_199.jpeg)

Tabelle 3.2 Klemmenanschluss X1

![](_page_11_Picture_25.jpeg)

![](_page_12_Picture_1.jpeg)

### **RS-485-Busabschluss**

Wird das Interface-Mdul als physikalisch erstes oder letztes Gerät in einem RS-485-Bus betrieben bzw. wenn Sie nur einen Lesekopf am Interface-Modul betreiben, muss an diesem Interface-Modul ein Busabschluss erfolgen.

![](_page_12_Figure_4.jpeg)

Abbildung 3.3 RS-485-Busabschluss

- **1.** Stellen Sie den Schiebeschalter T2 (1) auf "On", um den Busabschluss (150 Ω) zu aktivieren bzw. auf "Off", um den Busabschluss zu deaktivieren.
- **2.** Stellen Sie den Schiebeschalter T1 (2) dauerhaft auf "Off".

### **3.3 Demontage**

![](_page_13_Picture_2.jpeg)

### <span id="page-13-0"></span>**Module demontieren**

Benutzen Sie für die Demontage des Moduls einen geeigneten Schlitzschraubendreher.

**1.** Trennen Sie alle Versorgungs- und Signalleitungen.

![](_page_13_Picture_6.jpeg)

Abbildung 3.4 Demontage

- **2.** Stecken Sie den Schraubendreher (2) in die Nut der Montagelasche (3).
- **3.** Drücken Sie den Schraubendreher (2) in die angegebene Richtung bis sich die Verriegelung an der Hutschiene (4) öffnet, siehe Abbildung.
- **4.** Anschließend drücken Sie das Modul (1) nach oben und heben Sie es aus der Hutschiene heraus.

![](_page_13_Picture_12.jpeg)

### <span id="page-14-0"></span>**4 Inbetriebnahme**

### **4.1 Einführung**

![](_page_14_Picture_3.jpeg)

#### <span id="page-14-1"></span>**Warnung!** Lebensgefahr durch fehlerhafte Arbeiten

Fehler bei Installation und Inbetriebnahme können zu lebensgefährlichen Verletzungen und erheblichen Sachschäden führen.

• Installation und Inbetriebnahme darf ausschließlich von geschultem Personal unter Beachtung der Sicherheitsvorschriften durchgeführt werden.

### **Komponenten**

Zur Inbetriebnahme des Moduls benötigen Sie folgende Komponenten:

- Interface-Modul VLX-F231-B17
- Verbindungskabel vom Interfacemodul zum Sensor
- Verbindungsstecker für den PROFINET-Anschluss an das Interface-Modul
- Ethernet-Kabel
- 10 ... 30 V DC-Spannungsversorgung
- [GSDML-Datei \(die GSDML-Datei kann kostenfrei von unserer Internetseite www.pepperl](www.pepperl-fuchs.com )fuchs.com bezogen werden).

![](_page_14_Picture_15.jpeg)

### **Interface-Modul anschließen**

Um ein ordnungsgemäßes Arbeiten der Baugruppe zu gewährleisten, müssen Sie folgende Schritte bei der Inbetriebnahme unbedingt durchführen:

**1.** Vergeben Sie eine PROFINET-Gerätenamen.

![](_page_14_Picture_19.jpeg)

n

#### **Hinweis!**

Damit das Interface-Modul als Teilnehmer am PROFINET angesprochen werden kann, benötigt dieses Interface-Modul einen eindeutigen PROFINET-Gerätenamen.

Im Auslieferungszustand besitzt das Interface-Modul noch keinen Gerätenamen! Der Gerätename wird über die Projektierungssoftware dem Interface-Modul zugewiesen.

**2.** Optional können Sie eine PROFINET-Adresse vergeben.

#### **Hinweis!**

Im Auslieferungszustand besitzt das Modul noch keine IP-Adresse. Üblicherweise wird im Normalbetrieb die IP-Adresse dem Modul von der PROFINET-Steuerung (SPS) zugewiesen.

- **3.** Verbinden Sie das Modul mit dem PROFINET an der Schnittstelle mit der Bezeichnung "RJ45 Profinet-IO.
- **4.** Zur Inbetriebnahme des Prozessgeräts (Sensors) lesen Sie bitte dessen Anleitung.
- **5.** Erden Sie die Hutschiene, auf der die Baugruppe aufgeschnappt wurde.
- **6.** Schließen Sie Gleichspannung an die dafür vorgesehenen Klemmen an.

![](_page_14_Picture_31.jpeg)

**7.** Verwenden Sie zum Projektieren ein beliebiges Projektierungstool. Die GSDML-Datei finden Sie als Download auf unserer Internetseite unter www.pepperl-fuchs.com. Geben Sie dazu die Produktbezeichnung oder Artikelnummer in das Feld Produkt-/Schlagwortsuche ein und klicken Sie auf Suche.

![](_page_15_Picture_2.jpeg)

#### **Hinweis!**

Eine detaillierte Vorgehensweise zu den einzelnen Handlungssequenzen wird auf den nachfolgenden Seiten näher erläutert.

### **4.2 Sensor anschließen**

<span id="page-15-0"></span>Falls Sie mehrere Sensoren an einem Interface-Modul anschließen, müssen die Sensoren unterschiedliche Adressen haben. Damit kann die speicherprogrammierbare Steuerung die Daten der Sensoren eindeutig zuordnen. Falls Sie nur einen Sensor am Interface-Modul anschließen, erhält dieser Sensor immer die Adresse 0. Sie können bis zu 4 Sensoren über eine RS-485-Leitung am Interface-Modul anschließen. Jeder Sensor hat im Lieferzustand die voreingestellte Adresse 0. Wie Sie die Adresse des Sensors ändern, entnehmen Sie bitte der Anleitung des Sensors.

![](_page_15_Picture_176.jpeg)

Tabelle 4.1 Anschluss des Sensors / der Sensoren

### **Anzahl angeschlossener Sensoren einstellen**

Stellen Sie die Anzahl der angeschlossenen Sensoren mit dem Drehschalter S4 gemäß der folgenden Tabelle "Drehschalter S4" ein.

#### **Drehschalter S4**

![](_page_15_Picture_177.jpeg)

Tabelle 4.2 Schalterstellung des Drehschalters S4 zur Einstellung der Anzahl der Sensoren

### **Baudrate des SmartRunner-Sensors einstellen**

Stellen Sie sicher, dass Sie die richtige Baudrate am SmartRunner-Sensor eingestellt haben, um das Interface-Modul verbinden zu können. Die Baudrate muss auf den Wert **115.200** eingestellt sein.

Eine detailierte Beschreibung, wie Sie die Bautdrate im Sensor einstellen, finden Sie im jeweiligen Handbuch des SmartRunner-Sensors.

![](_page_15_Picture_18.jpeg)

### **4.3 VLX-F231-B17 an das Netzwerk anschließen**

<span id="page-16-0"></span>Der Anschluss an PROFINET IO erfolgt über die beiden Buchsen "RJ45 PROFINET IO" an der Unterseite des Interface-Moduls. Die vordere Buchse ist mit "X3 P1" bezeichnet, die hintere Buchse ist mit "X3 P2" bezeichnet.

#### **Pinbelegung X3 P1 & X3 P2**

![](_page_16_Picture_141.jpeg)

Tabelle 4.3 Klemmenanschluss der 8-poligen Buchsen "RJ45 PROFINET IO"

![](_page_16_Picture_6.jpeg)

#### **Hinweis!**

Die Leitung zu den benachbarten Ethernet-Teilnehmern muss mindestens 0,6 m lang sein.

![](_page_16_Picture_9.jpeg)

### **Gerät an Steuerung anschließen**

**1.** Stecken Sie den Profinet-Verbindungsstecker auf die RJ45-Buchse. Verwenden Sie ein Datenkabel der Cat. 5.

![](_page_16_Picture_12.jpeg)

### **Datenaustauschmodus einstellen**

**1.** Stellen Sie den Drehschalter "S5" auf Stellung 0. Der Drehschalter "S4" wird entsprechend der angeschlossenen Leseköpfe eingestellt.

### **4.4 Interface-Modul ins Netzwerk einbinden**

### <span id="page-17-0"></span>**Warnung!**

Verletzungsgefahr durch fehlerhafte Konfiguration

Fehler bei der Konfiguration des Geräts kann zur Außerkraftsetzung der fehlersicheren Funktion führen, wodurch eine Gefahr für Mensch und Maschine ausgehen.

- Stellen Sie sicher, dass das Gerät ausschließlich durch qualifiziertes Personal projektiert wird.
- Geräte erst nach korrekter Konfiguration in Betrieb nehmen.

### **PROFINET-Gerätename**

Damit das Interface-Modul als Teilnehmer am PROFINET angesprochen werden kann, benötigt dieses Interface-Modul einen eindeutigen PROFINET-Gerätenamen.

Im Auslieferungszustand besitzt das Modul noch keinen Gerätenamen! Der Gerätename wird über die Projektierungssoftware dem Modul zugewiesen.

### **PROFINET-Adresse**

Üblicherweise wird im Normalbetrieb (Datenaustauschmodus) die IP-Adresse dem Modul von der PROFINET-Steuerung (SPS) zugewiesen. Dazu besitzt das Modul einen Gerätenamen über den es angesprochen wird.

![](_page_17_Picture_12.jpeg)

#### **Hinweis!**

Zur Konfiguration des Interface-Moduls stehen Ihnen unterschiedliche Projektierungswerkzeuge zur Verfügung. In diesem Handbuch beschreiben wir die Konfiguration beispielhaft für eine Siemens Steuerung mit dem Interface-Modul VLX-F231-B17 unter Verwendung des TIA Portals V14. Falls Sie mit einer speicherprogrammierbaren Steuerung (SPS) eines anderen Herstellers arbeiten, ist die Vorgehensweise ähnlich der hier beschriebenen.

![](_page_17_Picture_16.jpeg)

![](_page_18_Picture_1.jpeg)

### **GSDML-Datei installieren**

Für den Betrieb des Geräts benötigen Sie eine **GSDML-Datei**. Die GSDML-Datei finden Sie als Download auf unserer Internetseite unter www.pepperl-fuchs.com. Geben Sie dazu die Produktbezeichnung oder Artikelnummer in das Feld Produkt-/Schlagwortsuche ein und klicken Sie auf "Suche". Wählen Sie aus der Liste der Suchergebnisse Ihr Produkt aus. Klicken Sie in der Liste der Produktinformationen auf Ihre benötigte Information, z. B. Software. Hier finden Sie in einer Listendarstellung alle verfügbaren Downloads.

**1.** Starten Sie das "TIA Portal V14".

![](_page_18_Picture_112.jpeg)

Abbildung 4.1 GSDML-Datei

**2.** Wählen Sie in der Menüleiste unter *"Options"* (1) den Befehl *"Manage general station description files (GSD)"* (2).

Das Fenster *"Manager general station description files"* öffnet sich.

![](_page_18_Picture_113.jpeg)

Abbildung 4.2 GSDML-Datei suchen

- **3.** Klicken Sie auf die *"Schaltfläche mit den 3 Punkten"* (1), mit dieser können Sie Ihre GSDML-Datei auf Ihrem Speichermedium durchsuchen.
- **4.** Wählen Sie Ihre GSDML-Datei (2) und bestätigen Sie Ihre Auswahl mit *"OK"* (3).

![](_page_18_Picture_14.jpeg)

![](_page_19_Picture_57.jpeg)

Abbildung 4.3 GSDML-Datei installieren

- **5.** Markieren Sie die zu installierende GSDML-Datei, indem Sie links neben dem Namen der Datei ein Häkchen (1) setzen.
- **6.** Klicken Sie auf die Schaltfläche *"Install"* (2). Der Installationsvorgang kann einige Minuten dauern.
	- Nach erfolgreicher Installation bekommen Sie eine Rückmeldung vom System, dass die Installation erfolgreich ist. Schließen Sie dieses Fenster. Die Gerätedaten sind im Hardware-Katalog geladen. Die Projektansicht wird ohne eine Auswahl im Arbeitsbereich geöffnet.

![](_page_19_Picture_7.jpeg)

![](_page_20_Picture_1.jpeg)

### **Gerät ins Projekt einbinden**

**1.** In der Projektnavigation auf der linken Seite den Eintrag *"Device and networks"* mit einem Doppelklick mit der linken Maustaste anwählen. Es wird im Arbeitsbereich die Netzsicht angezeigt.

| Hardware catalog                                    |    |
|-----------------------------------------------------|----|
| <b>Options</b>                                      |    |
| Catalog                                             |    |
| <search></search>                                   | 24 |
| $\blacksquare$ Filter                               |    |
| PC systems                                          |    |
| Drives & starters                                   |    |
| I Network components                                |    |
| Detecting & Monitoring                              |    |
| Distributed I/O                                     |    |
| Power Supplies                                      |    |
| Field devices                                       |    |
| University Other field devices                      |    |
| <b>FIROFINET IO</b>                                 |    |
| <b>In</b> Controllers                               |    |
| <b>In</b> Drives                                    |    |
| <b>FILE</b> Encoders                                |    |
| Gateway                                             |    |
| Pepperl+Fuchs GmbH                                  |    |
| Pepperl+Fuchs SmartRunner                           |    |
| <b>I Pepperi+Fuchs WCS</b>                          |    |
| <b>v</b> SmartRunner<br>SmartRunner-                |    |
| <b>FILSIEMENS AG</b>                                |    |
| $\blacktriangleright$ $\blacksquare$ $\blacksquare$ |    |
| Ident Systems                                       |    |
| In Network Components                               |    |
| <b>Figure</b> Sensors                               |    |

Abbildung 4.4 Hardware-Katalog

**2.** Öffnen Sie den Hardware-Katalog und klicken Sie sich durch den Strukturbaum, bis Sie Ihr Gerät (1) sehen.

![](_page_20_Picture_7.jpeg)

### **Hinweis!**

Die Abbildungen dienen dem grundsätzlichen Verständnis und können von der tatsächlichen Ausführung abweichen.

![](_page_20_Figure_10.jpeg)

Abbildung 4.5 Gerät einbinden

- **3.** Wählen Sie Ihr Gerät (1) aus dem Hardware-Katalog und ziehen Sie es per Drag-and-Drop in die Netzsicht (2).
	- Das Gerät erscheint im Fenster der Netzsicht (2).

![](_page_20_Picture_14.jpeg)

![](_page_21_Picture_1.jpeg)

Abbildung 4.6 Gerät mit Steuerung verbinden

**4.** Verbinden Sie das Gerät mit der Steuerung, fahren Sie dazu mit der Maus auf die grün hinterlegte Profinet-Schnittstelle der Steuerung (1). Klicken Sie die linke Maustaste und ziehen Sie die dargestellte Leitung zur Profinet-Schnittstelle am Gerät (2). Dort lassen Sie die linke Maustaste wieder los.

Das Gerät ist jetzt mit der Steuerung verbunden. Ein Profinet-Teilsystem wird angelegt.

![](_page_21_Picture_5.jpeg)

### **Module ins Projekt einbinden**

Sie haben die Möglichkeit bis zu 4 Sensoren an das Interface-Modul anzuschließen. Dazu müssen Sie der Steuerung die Anzahl der Module mit seinen Eigenschaften mitteilen. Im Hardware-Katalog stehen Ihnen die Module zur Verfügung.

![](_page_21_Picture_114.jpeg)

Abbildung 4.7 Module einbinden

- **1.** Wechseln Sie im Fenster *"Device and networks"* in den Karteireiter *"Device view"* (1).
- **2.** Öffnen Sie den Hardware-Katalog. Wählen Sie Ihr Modul (2) aus dem Hardware-Katalog und ziehen Sie es per Drag-and-Drop in die Gerätesicht (3).

 $\rightarrow$  Den Modulen wird automatisch ein E- und A-Adressen-Bereich zugeordnet.

![](_page_21_Picture_14.jpeg)

### **4.5 Funktionsbaustein "Daten auswerten"**

<span id="page-22-0"></span>Zur Konfiguration des Interface-Moduls stehen Ihnen ein Funktionsbaustein zur Verfügung. Diesen finden Sie als Download auf unserer Internetseite unter www.pepperl-fuchs.com. Geben Sie dazu die Produktbezeichnung oder Artikelnummer in das Feld Produkt-/Schlagwortsuche ein und klicken Sie auf "Suche". Wählen Sie aus der Liste der Suchergebnisse Ihr Produkt aus. Klicken Sie in der Liste der Produktinformationen auf Ihre benötigte Information, z. B. Software. Hier finden Sie in einer Listendarstellung alle verfügbaren Downloads.

![](_page_22_Figure_3.jpeg)

![](_page_22_Picture_4.jpeg)

#### **Hinweis!**

Weitere Informationen zum Funktionsbaustein finden Sie in der Konfigurationsanleitung auf unserer Internetseite über die Produkt-/Schlagwortsuche.

### **4.6 Datenformat für Module**

### <span id="page-23-0"></span>**Ausgangsparameter**

![](_page_23_Picture_467.jpeg)

1. für alle VLM-Varianten außer VLM350-F280-2E2-1000

#### **Legende**

![](_page_23_Picture_468.jpeg)

#### **Trigger**

Nach Änderung des *Bits 0* von **0 auf 1** wird ein **"Trigger"** ausgelöst. Dieser bewirkt, dass der Sensor eine Bildaufnahme auslöst. Um einen weiteren **"Trigger"** auszuführen, müssen Sie das **Bit 0** wieder zurücksetzen.

#### **Teach**

Nach Änderung des *Bits 0* von **0 auf 1** wird ein **"Teach-In"** ausgelöst.Dieser bewirkt, das der Sensor mit der Einlern-Routinge begintt. Anschließend muss ein Trigger gesendet werden. Um einen weiteren **"Teach"** auszuführen, müssen Sie das **Bit 0** wieder zurücksetzen.

### **Eingangsparameter**

### **Hinweis!**

Die beiden Protokolle "Result Protocol" und "Teach Result Protocol" sind zusammenhängend. Die beiden Protokolle können nicht gleichzeitig ausgeführt werden, sonder immer nur einer der beiden Protokolle.

### **Result Protocol**

Result Data liefert als Antwort Satus und Ergebniss der Messung.

![](_page_23_Picture_469.jpeg)

![](_page_23_Picture_18.jpeg)

![](_page_24_Picture_262.jpeg)

#### **Legende**

![](_page_24_Picture_263.jpeg)

1. für alle VLM-Varianten außer VLM350-F280-2E2-1000

#### **Handshake zwischen Interface-Modul und Steuerung (Byte 16)**

Die Bits werden vom Interface-Modul gesetzt, wenn das Interface-Modul die Befehle der Steuerung umgesetzt hat. Das jeweilige Handshakebit wird zurückgesetzt, wenn das Bit des Ausgangparameters genullt wird.

Zu beachten ist, dass bei Profilumschaltung das Byte 5 vor einem Profilwechsel genullt werden muss.

![](_page_24_Picture_9.jpeg)

### **Teach Result Protocol**

Teach Result Data liefert als Antwort Satus und Ergebnis des Teach-In-Vorgangs.

![](_page_25_Picture_237.jpeg)

### **Legende**

![](_page_25_Picture_238.jpeg)

![](_page_25_Picture_7.jpeg)

# Your automation, our passion.

### **Explosionsschutz**

- **Eigensichere Barrieren**
- Signaltrenner
- Feldbusinfrastruktur FieldConnex<sup>®</sup>
- Remote-I/O-Systeme
- **Elektrisches Ex-Equipment**
- Überdruckkapselungssysteme
- Bedien- und Beobachtungssysteme
- Mobile Computing und Kommunikation
- HART Interface Solutions
- · Überspannungsschutz
- **Wireless Solutions**
- Füllstandsmesstechnik

### **Industrielle Sensoren**

- · Näherungsschalter
- Optoelektronische Sensoren
- **Bildverarbeitung**
- Ultraschallsensoren
- Drehgeber
- Positioniersysteme
- Neigungs- und Beschleunigungssensoren
- Feldbusmodule
- AS-Interface
- **I**dentifikationssysteme
- Anzeigen und Signalverarbeitung
- Connectivity

**Pepperl+Fuchs Qualität** Informieren Sie sich über unsere Qualitätspolitik:

![](_page_26_Picture_28.jpeg)

**www.pepperl-fuchs.com/qualitaet**

![](_page_26_Picture_30.jpeg)

**[www.pepperl-fuchs.com](https://www.pepperl-fuchs.com/)** © Pepperl+Fuchs · Änderungen vorbehalten / DOCT-6070A